Руководство пользователя. Электронный замок автоматический S19.

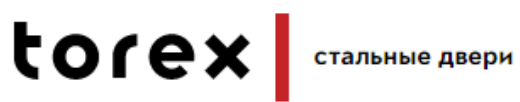

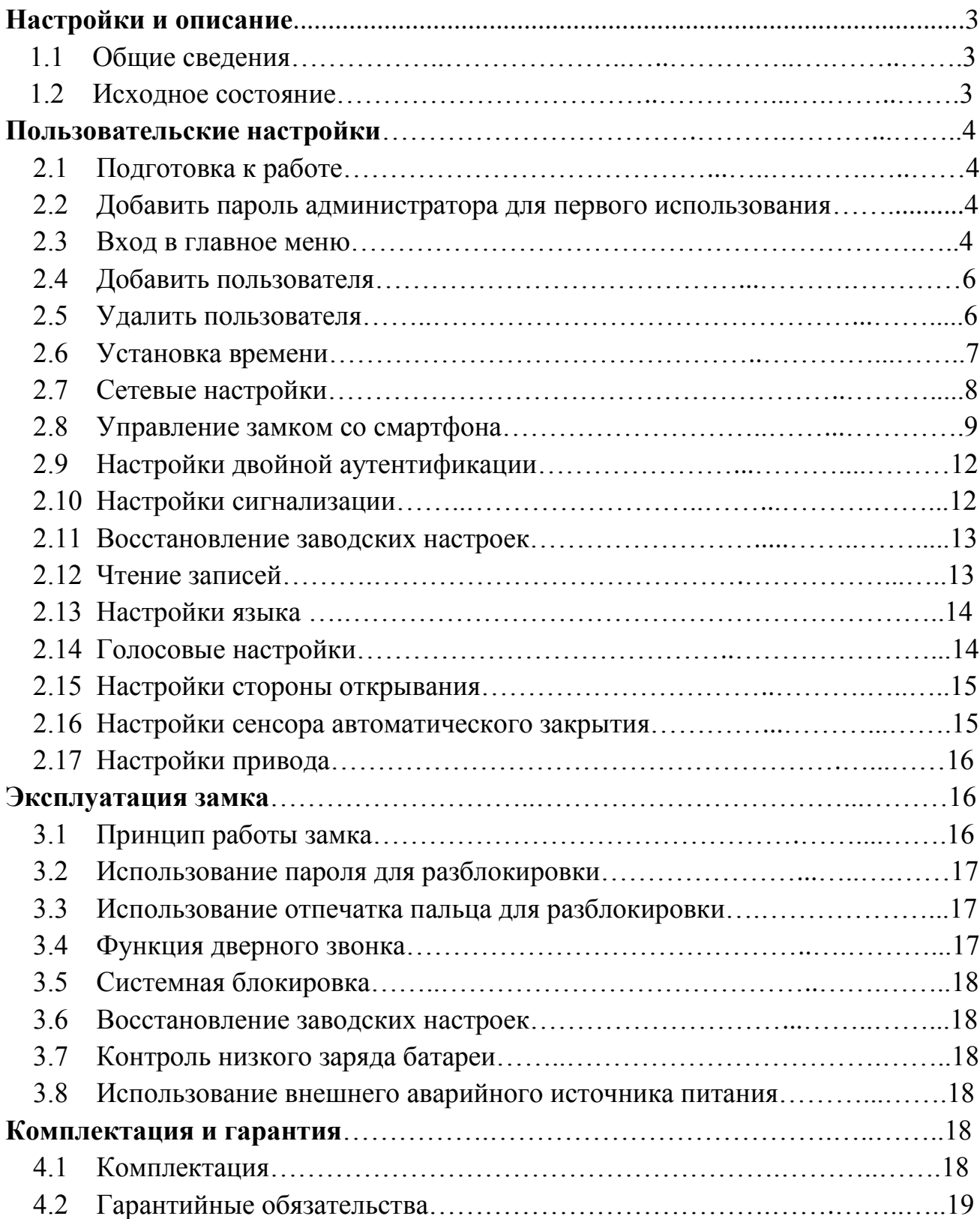

# Оглавление

# **Настройки и описание**

### **1.1 Общие сведения**

Автоматический замок (рис. 1) с электромоторным приводом открывания. Замок имеет 3 способа разблокировка: отпечаток пальца, ввод кода, карта RFID. В замке имеется встроенная механическая ночная задвижка. Замок имеет иерархическую систему управления правами доступа. Система делит типы пользователей на: администратора, обычного пользователя и пользователь пользователя с ограниченным временем доступа. Администратор имеет права доступа на управление добавление пользователей, удалению пользователей и настройки системы. Обычный пользователь и ограниченный по времени пользователь имеет только право на открытие замка. Ограниченный по времени пароль пользователя может быть сгенерирован в мобильном приложении через пароль администратора и в течение указанного времени производить открытие замка. Общее количество записываемых меток: 10 администраторов 240 меток пользователей. Метки пользователя: до 240 паролей, 240 карт или 100 отпечатков пальцев. Замок может хранить в журнале событий до 1000 записей разблокировки. Есть система защиты при многократном не верном вводе данных разблокировки.

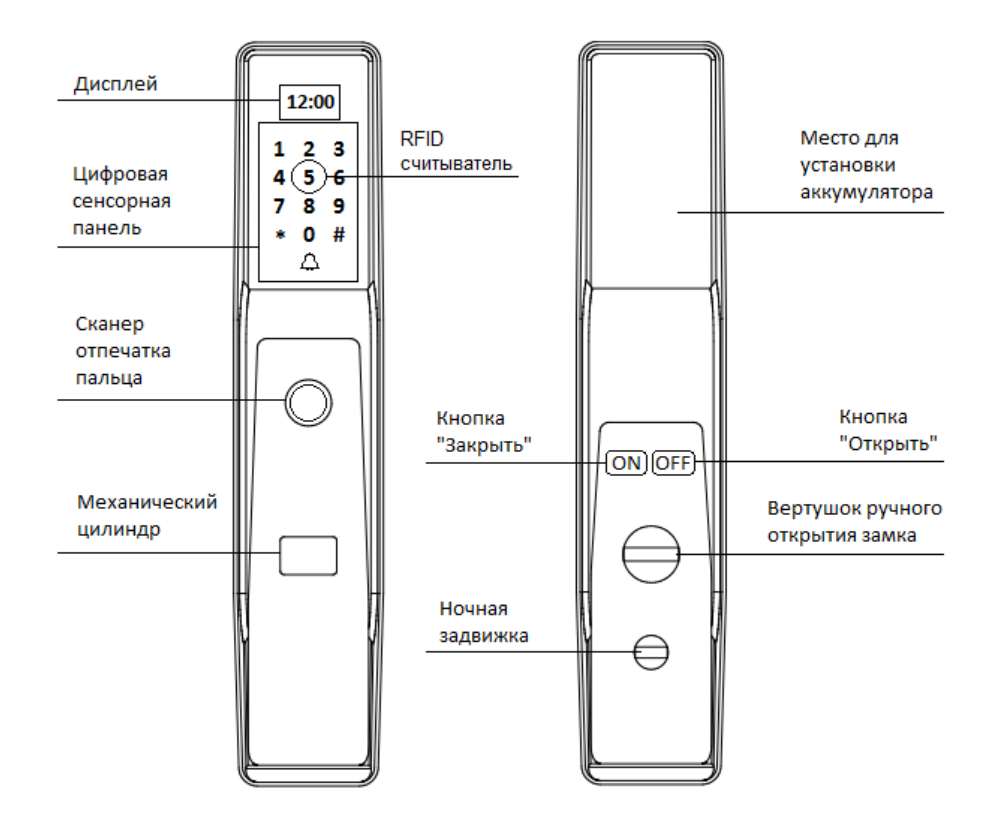

Рис. 1. Автоматический замок. Устройство.

### **1.2 Исходное состояние**

В исходном состоянии любой отпечаток пальца, карта и пароль могут быть разблокировать замок.

# **Пользовательские настройки**

# **2.1 Подготовка к работе**

Автоматический замок: когда он используется в первый раз, зарядите аккумулятор (рекомендуется) и установите его в замок, прикройте назад крышку батарейного отсека. Замок будет находиться в режим ожидания.

### **2.2 Добавить пароль администратора для первого использования**

- 1. Короткое нажатие клавиши " \* ", затем нажмите " # ", прозвучит голосовая подсказка " add management user, please input 6-8 password (добавьте пользователя управления, пожалуйста, введите 6-8 значный пароль)", вводим 6-8 значный пароль, нажимаем " # ", подверждаем.
- 2. Голосовая подсказка " please enter the same password again (пожалуйста, введите тот же пароль еще раз)", и затем повторно введите тот же пароль.
- 3. Голосовая подсказка " user 000 added successfully (пользователь 000 успешно добавлен)", система автоматически перейдёт в главное меню. Пароль администратора добавлен.

#### **Примечание:**

**Пароль администратора в дальнейшем необходим для входа в меню настроек замка.**

### **2.3 Вход в главное меню**

Включите сенсорный экран, нажмите " \* ", а затем нажмите " # ", что бы активировать вход в главное меню (рис. 2), или один раз нажмите клавишу "set setting" на внутренней части замка. Чтобы войти в главное меню, необходимо ввести пароль администратора. После входа в главное меню появляются голосовые подсказки "please press the number key to select the operation (пожалуйста, нажмите цифровую клавишу для выбора операции)".

### **Примечание:**

**Все голосовые подсказки дублируются аналогичным текстовым сообщение на дисплее замка.**

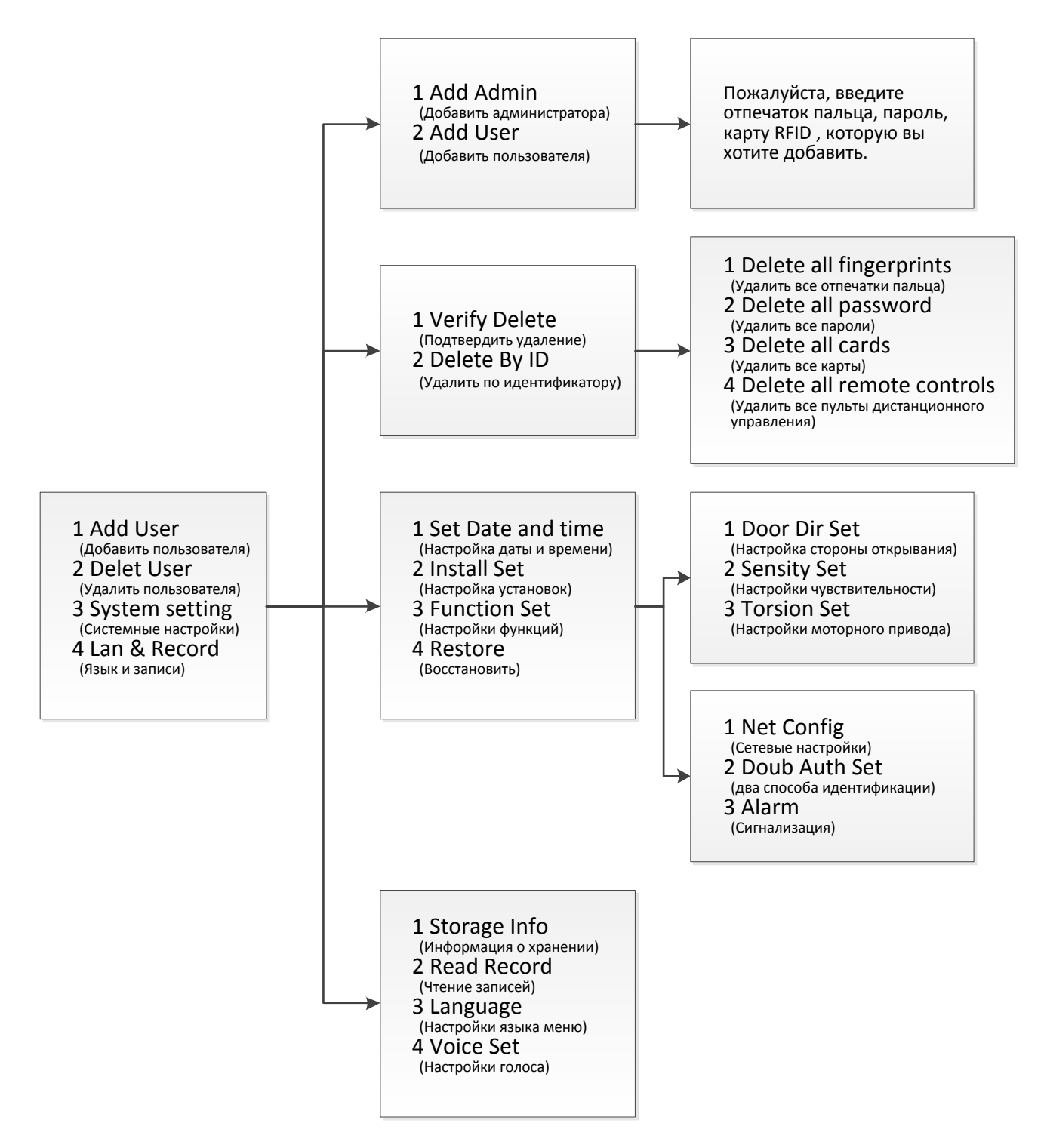

Рис. 2. Структура меню

### **2.4 Добавить пользователя**

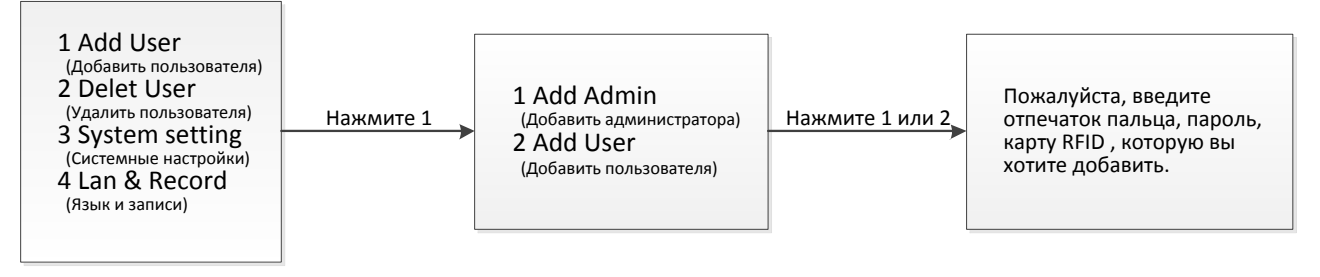

Рис. 3. Вход в меню добавления пользователя

### **2.4. 1 Добавить отпечаток пальца**

Войдите в меню добавления пользователя (рис. 3). Приложите палец на сканер отпечатка пальца, прозвучит голосовая подсказка "please press the finger again (пожалуйста, нажмите пальцем снова)". Прикладываете тот же палец к сканеру несколько раз подряд. По окончанию прозвучит голосовое сообщение "add successfully, can add continuously, exit please press \* (добавлено успешно, можете продолжить добавление, для выхода нажмите \* )", можете продолжать добавлять пользователей.

#### **2.4.2 Добавить пароль**

Войдите в меню добавления пользователя (рис. 3). Введите пароль от 6 до 8 цифр, Нажмите кнопку " # "для подтверждения, прозвучит голосовая подсказка, "please enter the same password again (пожалуйста, введите тот же пароль снова)", повторите ввод пароля ещё раз услышите голосовое сообщение "add successfully (успешно добавлено)".

#### **2.4.3 Добавить карту**

Войдите в меню добавления пользователя (рис. 3). Поместите карту рядом с областью приема антенны, прозвучит голосовое сообщение "add successfully (успешно добавлено)".

#### **Примечание:**

- **1. Рекомендуется записать несколько отпечатков**
- **2. При сканировании отпечатка пальцев прикладывайте палец в разных проекциях, чтобы упростить дальнейшее сканирование.**

### **2.5 Удалить пользователя**

#### **2.5.1 Удаление пользователя по вводу метки**

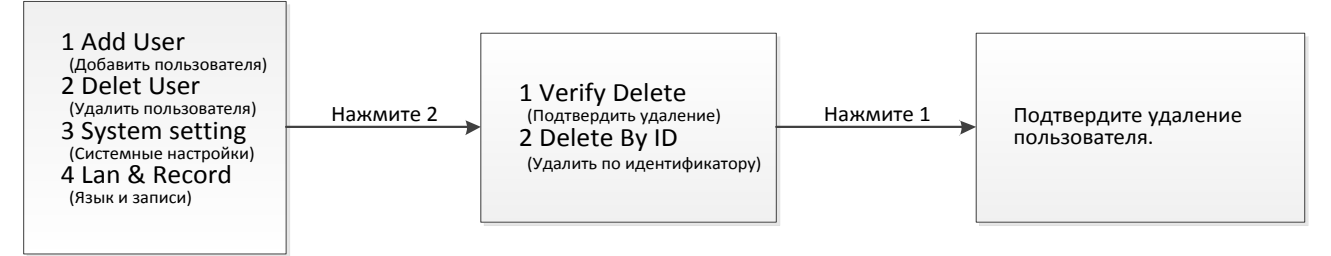

Рис. 4. Удаление пользователя

- 1. Войдите в меню удаления пользователя (рис. 4), услышите голосовое сообщение "please verify the user to be deleted (пожалуйста, подтвердите метку пользователя, который будет удален)". Вводим пользовательскую метку, которую желаем удалить (пароль, отпечаток пальца, карту RFID). Если пользователь существует в системе, прозвучит голосовое сообщение " deletion succeeded (удаление успешно завершено)". Если пользователь не существует, прозвучит голосовое сообщение " operation failed (операция не удалась)".
- 2. В случае успешного удаления прозвучит сообщение " can be deleted continuously, please press the " \* " key to exit (можете продолжить удаление, для выхода, нажмите "\* ")", можете продолжать удалять метки пользователя непрерывно.

#### **2.5.2 Удаление пользователя по вводу метки**

- 1. Войдите в меню удаления пользователя (рис. 5), услышите голосовое сообщение " please input the user number to be deleted (пожалуйста, введите номер пользователя, который будет удален)". Пользователь может ввести трехзначный номер пользователя, такие как "001". Если пользователь существует в системе, услышите голосовое сообщение " deletion succeeded (удаление успешно)". Если пользователь не существует, прозвучит голосовое сообщение " operation failed (операция не удалась)".
- 2. В случае успешного удаления прозвучит сообщение " can be deleted continuously, please press the " \* " key to exit (можете продолжить удаление, для выхода, нажмите "\* ")", можете продолжать удаление пользователей вводом ID.

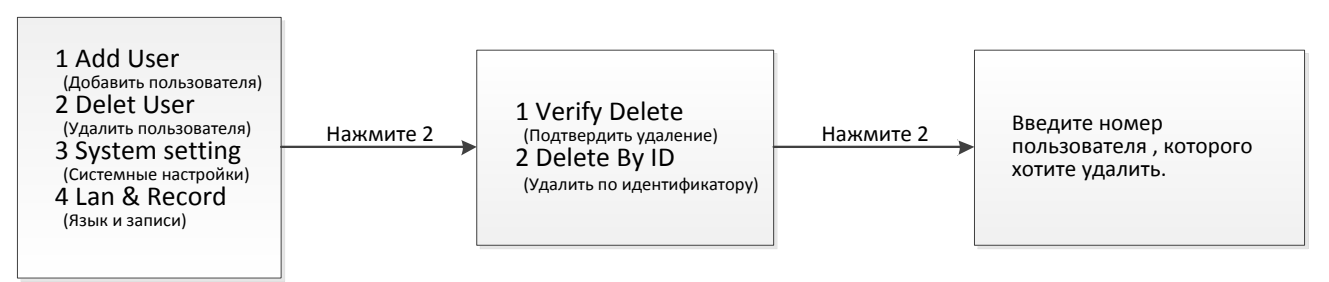

Рис. 5. Удаление пользователя по номеру ID

### **2.6 Установка времени**

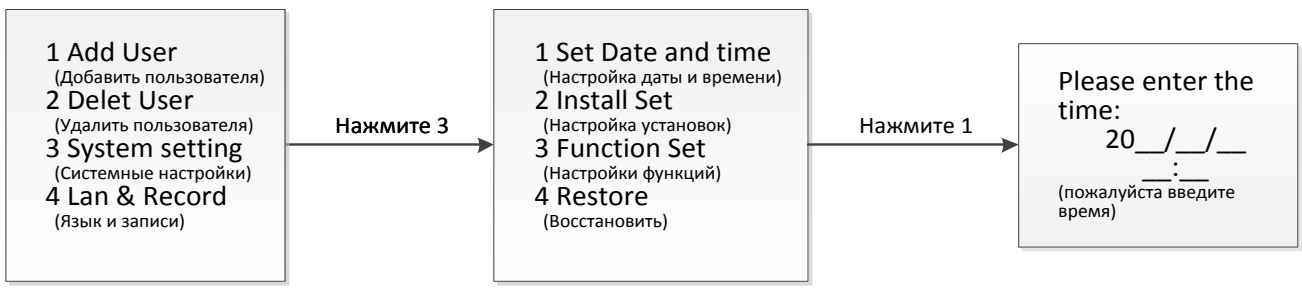

Рис. 6. Настройка даты и времени

Войдите в меню удаления пользователя (рис. 6). прозвучит голосовое сообщение " please input time (пожалуйста, введите время)", что бы ввести время в соответствии с форматом времени, отображаемый на интерфейсе, например «2020/03/03»8:05 ", введите" 2003030805 ".

### **2.7 Сетевые настройки**

#### **Сетевые настройки поддерживают только модели с беспроводным модулем Wi-Fi .**

Для настройки сети необходим смартфон на базе ОС Аndroid или IOS.

1. Скачиваем приложение Tuya Smart для своей операционной системы (PlayMarket, APPstore) (рис. 7а).

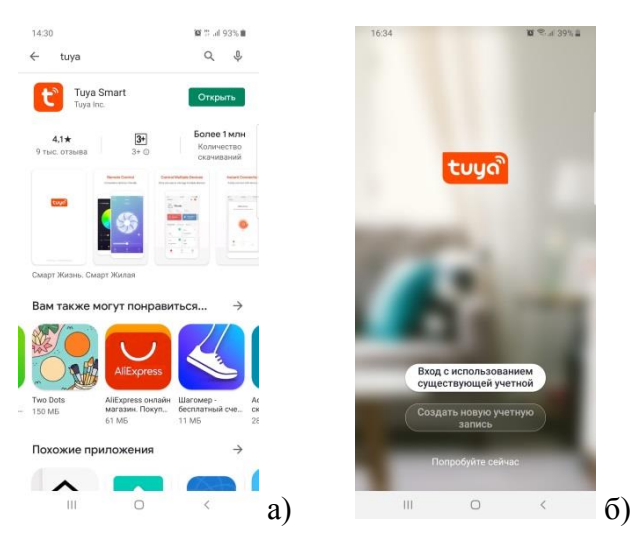

Рис. 7. Скачивание приложения

- 2. Откройте приложение и выполните вход с использованием существующей учётной записи или создайте новую (рис. 7б).
- 3. Нажмите «Добавить новое устройство» (рис. 8а) , выберите вкладку «Безопасность» в ней выберите «Замок(Wi-Fi)» (рис. 8б)

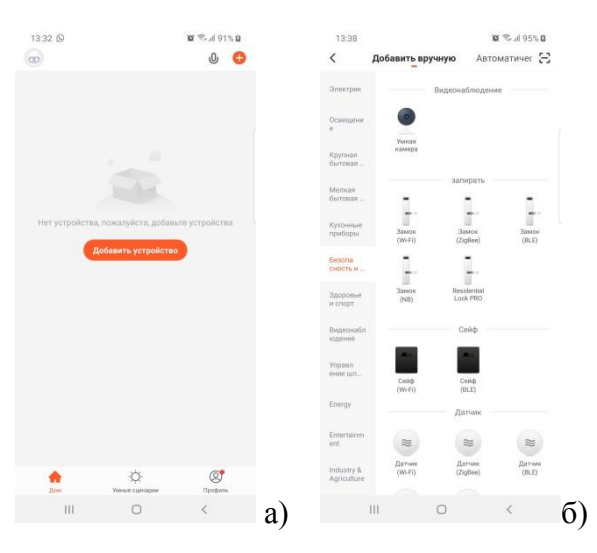

Рис. 8. Добавление нового устройства

4. Выполните подключение приложения к домашней Wi-Fi сети и нажмите «Далее» (рис. 9а)

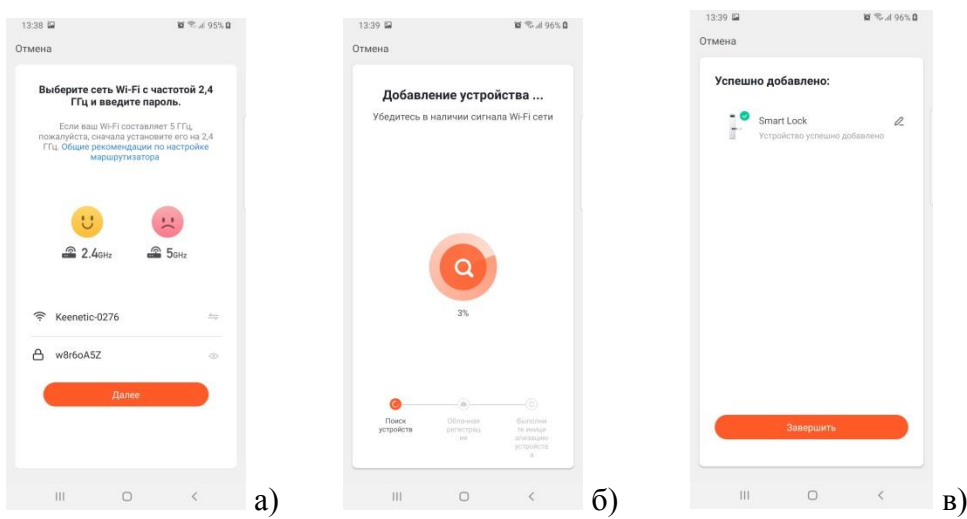

Рис. 9. Подключение к Wi-Fi сети

5. После запуска процесса добавления устройства в приложении (рис. 9б) активируем процесс настройки соединения в меню замка (рис. 10). После окончания подключения, в новом окне (рис. 9в) появится информирование о успешном добавлении устройства. Нажмите кнопку «Завершить»

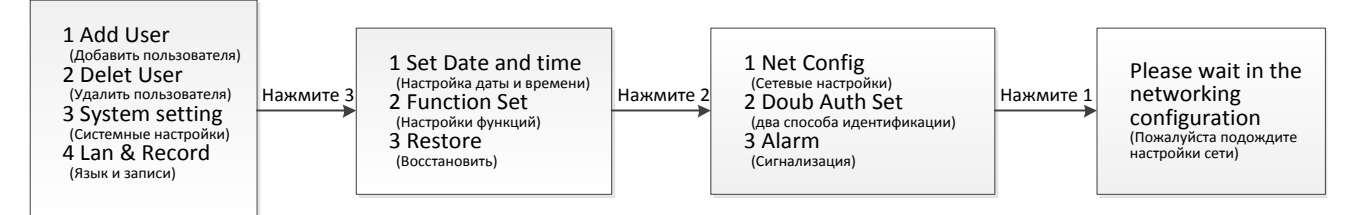

Рис. 10. Настройка сети

### **Примечания:**

- **1. На некоторых мобильных телефонах необходимо открыть настройки разрешений системы.**
- **2. Для того что бы WiFi сигнал с роутера, имел уверенный уровень приема и не блокировался, расстояние между замком и роутером не должно превышать 5 м.**

### **2.8 Управление замком со смартфона**

С помощью смартфона вы можете получать уведомления о состоянии замка, а так же осуществлять дистанционное управления замком.

#### **2.8.1. Уведомления**

Для просмотра уведомлений и аварийных сообщений нажмите кнопку «ALARM» (рис. 11а), далее открывается окно (рис. 11б) меню сообщений где можно выбрать интересующую вкладку уведомлений:

ALARM – сообщений в случае многократной (более 5 раз) не правильной инициализации пользователя.

HIJACK ALARM – сообщение информирующее взломе замка «на отрыв» DOORBELL ALARM – сообщение о нажатии на дверной звонок

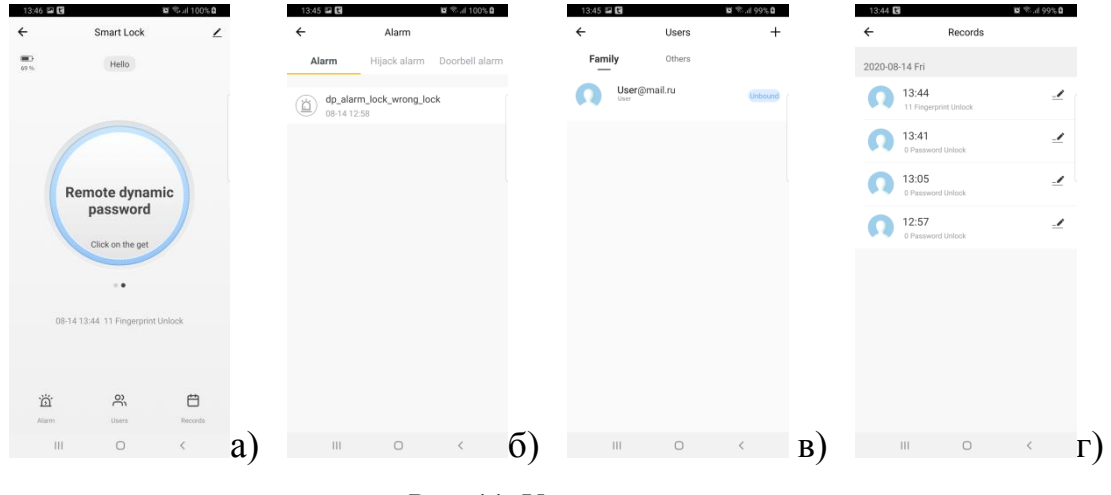

Рис. 11. Уведомления

#### **2.8.2 Настройка пользователей удалённого доступа.**

Для просмотра и настройки пользователей удалённого доступа «Users» (рис. 11а), далее открывается окно списка пользователей (рис. 11в). Для ограничения доступа пользователя нажмите кнопку «UNBOUND» Для добавления пользователя нажмите клавишу «+».

#### **2.8.3. Журнал событий**

Для просмотра журнала событий нажмите кнопку «RECORDS». В данном окне отображается когда и при помощи какой метки (отпечаток пальца, ввод кода, RFID) было произведена разблокировка замка.

### **2.8.4. Открытие замка со смартфона**

Для появления на кнопки экране кнопки открытия замка (рис. 12а) свапните влево основное окно (рис. 11а) меню замка.

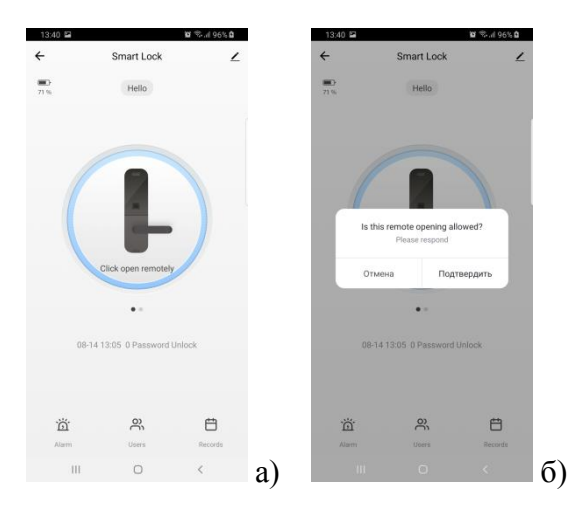

Рис. 12. Дистанционное открытие замка

Для активации кнопки дистанционного открывания необходимо нажать на кнопку звонка (п 3.4) на панели замка. Кнопка открытия будет активна несколько секунд (будет моргать надпись «Click open remotely»). Что бы открыть замок необходимо нажать на центральную кнопку с изображением замка. Далее необходимо подтвердить открытие нажатие кнопки подтвердить (рис. 12б). Замок будет открыт несколько секунд.

#### **2.8.5. Генерация временного пароля**

Для генерации временного пароля нажмите на клавишу «Remote dynamic password» (рис. 13а). Далее приложение сгенерирует временный пароль (рис..13б) и запишет его в память замка. Пароль будет активен 5 минут, далее он автоматически удаляется.

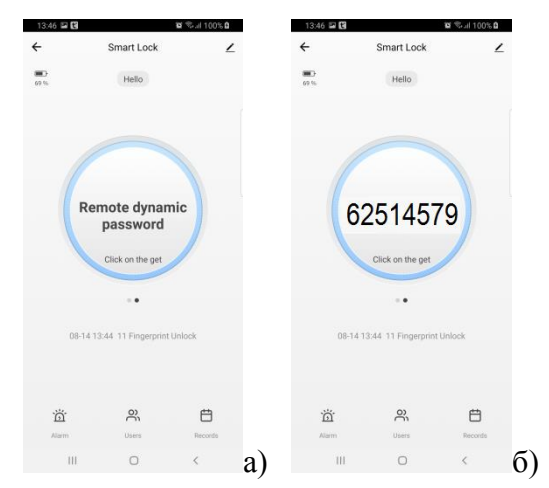

Рис. 13 Временный пароль открытия замка

#### **Примечания:**

**1. Для корректной работы приложение необходимо стабильное интернет соединение.**

**2. Все уведомления отображаются в шторке уведомлений смартфона, если приложение находится в свернутом режиме.** 

**3. В левом верхнем углу основного окна меню замка отображается уровень заряда батареи замка.**

**4. Версия приложения периодически обновляется. Возможны сбои в работе некоторых функции управления замком со смартфона.**

### **2.9 Настройки двойной аутентификации**

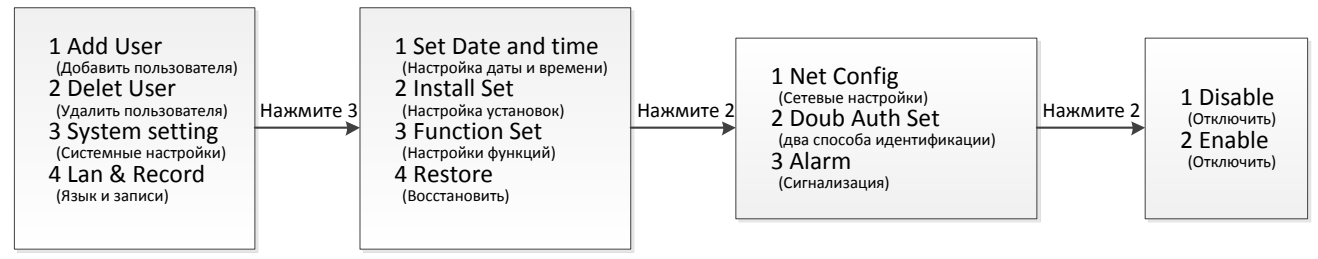

Рис. 14. Настройки двойной аутентификации

Войдите в меню настройки двойной аутентификации (рис 14.)

Нажмите цифровую клавишу 1, чтобы отключить двойную аутентификацию.

Нажмите цифровую клавишу 2, чтобы включить двойную аутентификацию.

#### **Примечание:**

**Чтобы включить функцию двойной аутентификации, необходимо наличие в системе как минимум двух разных типов меток пользователя, например отпечаток пальца и** 

**пароль. После включения двойной аутентификации, замок можно разблокировать двумя метками пользователя либо с помощью одной метки администратора.**

### **2.10 Настройки сигнализации**

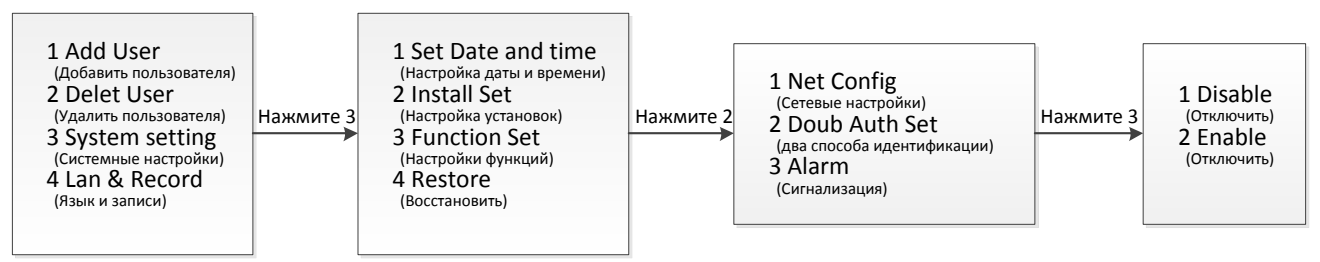

Рис. 15. Настройки сигнализации

Войдите в меню настроек сигнализации (рис. 15).

- 1. Нажмите цифровую клавишу 1, чтобы включить противоскользящую сигнализацию.
- 2. Нажмите цифровую клавишу 2, чтобы выключить будильник.

### **2.11 Восстановление заводских настроек**

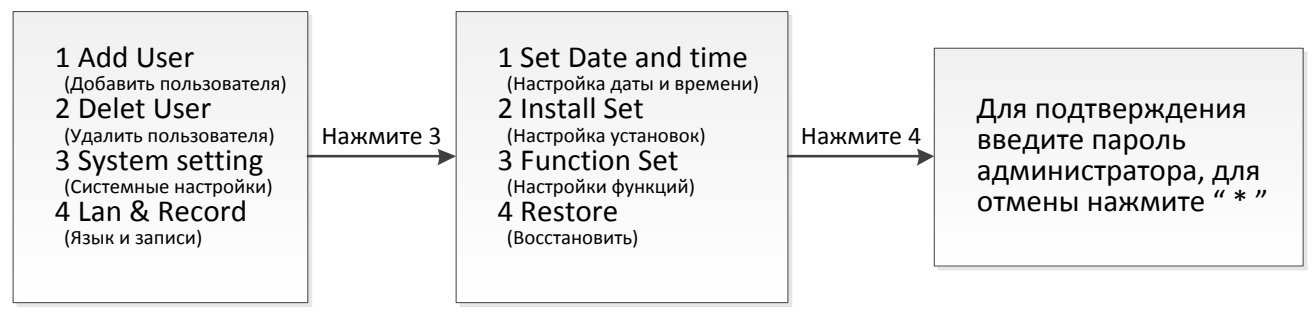

Рис. 16. Сброс настроек

Вход в меню сброса настроек (рис. 16). После сброса настроек система замка будет перезагружена

#### **Примечание:**

**После восстановления заводских настроек все пользовательские данные будут очищены. Пожалуйста, действуйте осторожно.**

### **2.12 Чтение записей**

Вход в меню чтения записей (рис. 17).

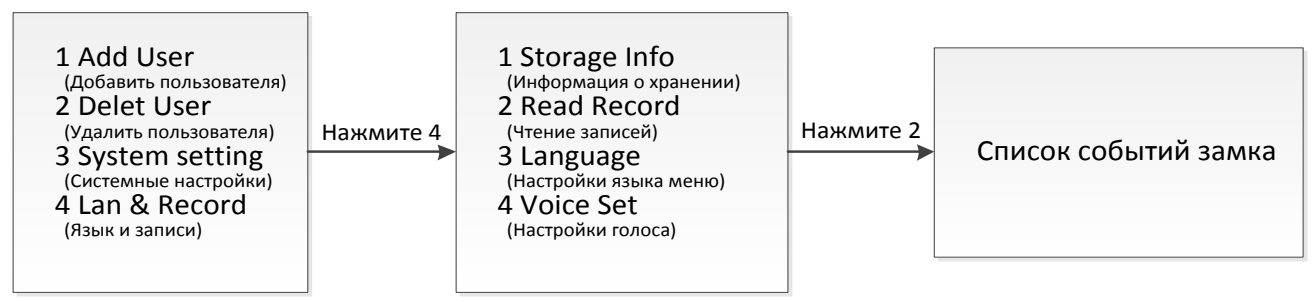

Рис. 17. Меню чтения записей

#### **2.12. 1 Запрос по порядку**

Нажмите клавишу «2», чтобы просмотреть предыдущую запись разблокировки и нажмите клавишу «8» для просмотра следующая запись разблокировки. Нажмите клавишу " \* ", чтобы вернуться к предыдущее меню.

#### **2.12.2 Запрос по времени**

Нажмите клавишу 2, чтобы ввести запрашиваемое время, например, «2020/01/24», затем введите «200124» по очереди, чтобы ввести запрос записи разблокировки интерфейс. Нажмите клавишу «2», чтобы просмотреть предыдущую запись разблокировки, и нажмите клавишу «8», чтобы просмотреть следующую запись разблокировки. Нажмите клавишу " \* " вернуться в предыдущее меню.

#### **Примечание:**

**Если существует слишком много записей разблокировки, потребуется время для запроса записей по промежутку времени. Пожалуйста, подождите.**

### **2.13 Настройки языка**

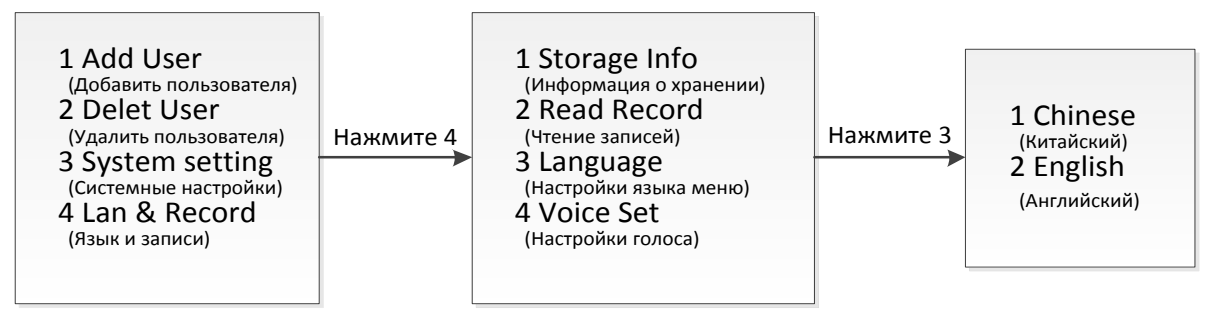

Рис. 18. Настройки языка

Войдите в меню настройки языка (рис. 18).

Нажмите клавишу " 2 ", чтобы переключить язык интерфейса на английский, голосовая подсказка также переключиться на английский язык.

Нажмите клавишу " 1 ", чтобы переключить язык интерфейса на китайский.

### **Примечание:**

**При сбросе настроек замка до заводского состояния , настройки языка остаются без изменений.**

### **2.14 Голосовые настройки**

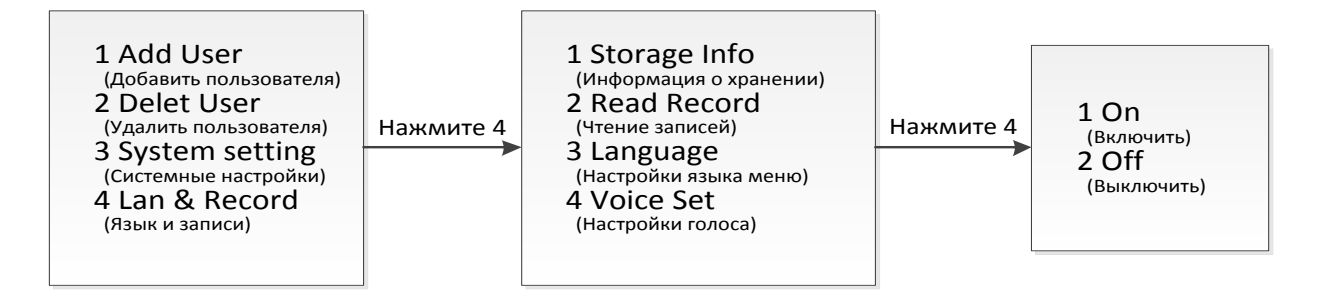

#### Рис. 19. Настройки голосовых подсказок

Войдите в меню настройки голосовых подсказок (рис 19). Нажмите «1», чтобы включить голосового помошника, нажмите «2», чтобы отключить.

#### **Примечание:**

#### **После перезапуска системы голосовые подсказки включаются по умолчанию.**

#### **2.15 Настройки стороны открывания**

Автоматические замки имеют электронную настройку стороны открывания (рис 20). По умолчанию в настройках установлено левое открывание.

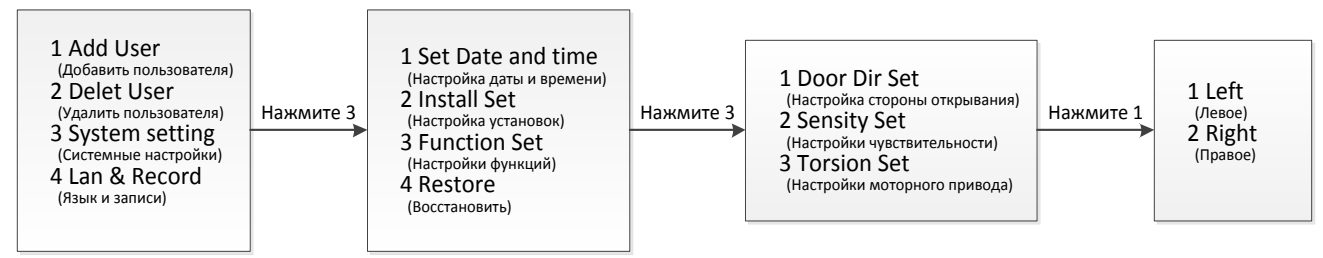

Рис. 20. Настройка стороны открывания.

#### **2.16 Настройки сенсора автоматического закрытия**

Для удобства в замке предусмотрено автоматическое закрывание. За эту функцию отвечает встроенный сенсор. Сенсор реагирует на импульсное движение двери при закрытии. Для настройки параметра чувствительности (рис 21) задайте значение от 1 до 9.

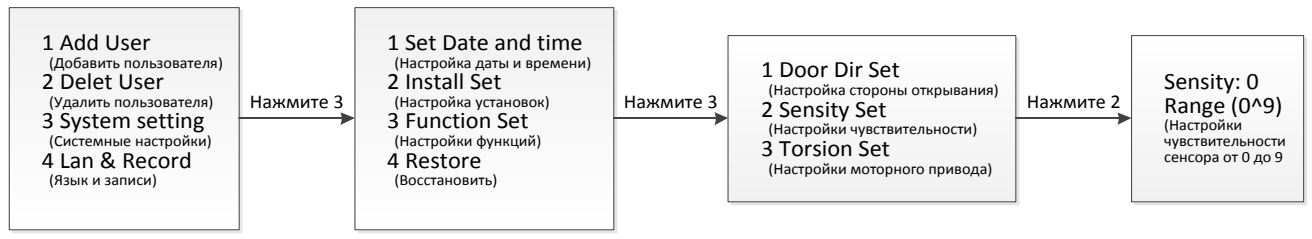

Рис. 21. Настройка сенсора автоматического закрытия.

Чем выше значение, тем на более плавное закрытие реагирует сенсор. Что бы отключить сенсор, задайте значение 0. При отключенном сенсоре закрытие двери производиться в ручную нажатием клавиши #.

# **2.17 Настройки привода**

Что бы настроить силу мотора, с которой он будет открывать и закрывать

замок, необходимо произвести настройки привода (рис 22).

По умолчанию установлены настройки «Medium». Если замком не осиливает открытие двери, необходимо произвести ослабление прижима двери регулировкой положения эксцентрика .

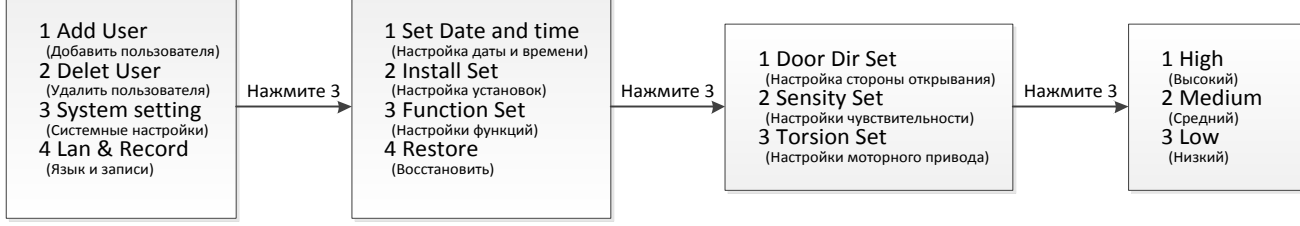

# **Эксплуатация замка**

### **3.1 Принцип работы замка**

Для того что бы открыть замок необходимо идентифицировать метку пользователя или нажать клавишу "Открыть («OFF»)", далее замок открывается автоматически. Для ручного открытия замок можно открыть с помощью ключа или вертушка ручного открывания (рис. 23). Прежде чем открыть дверь вертушком, необходимо на него нажать.

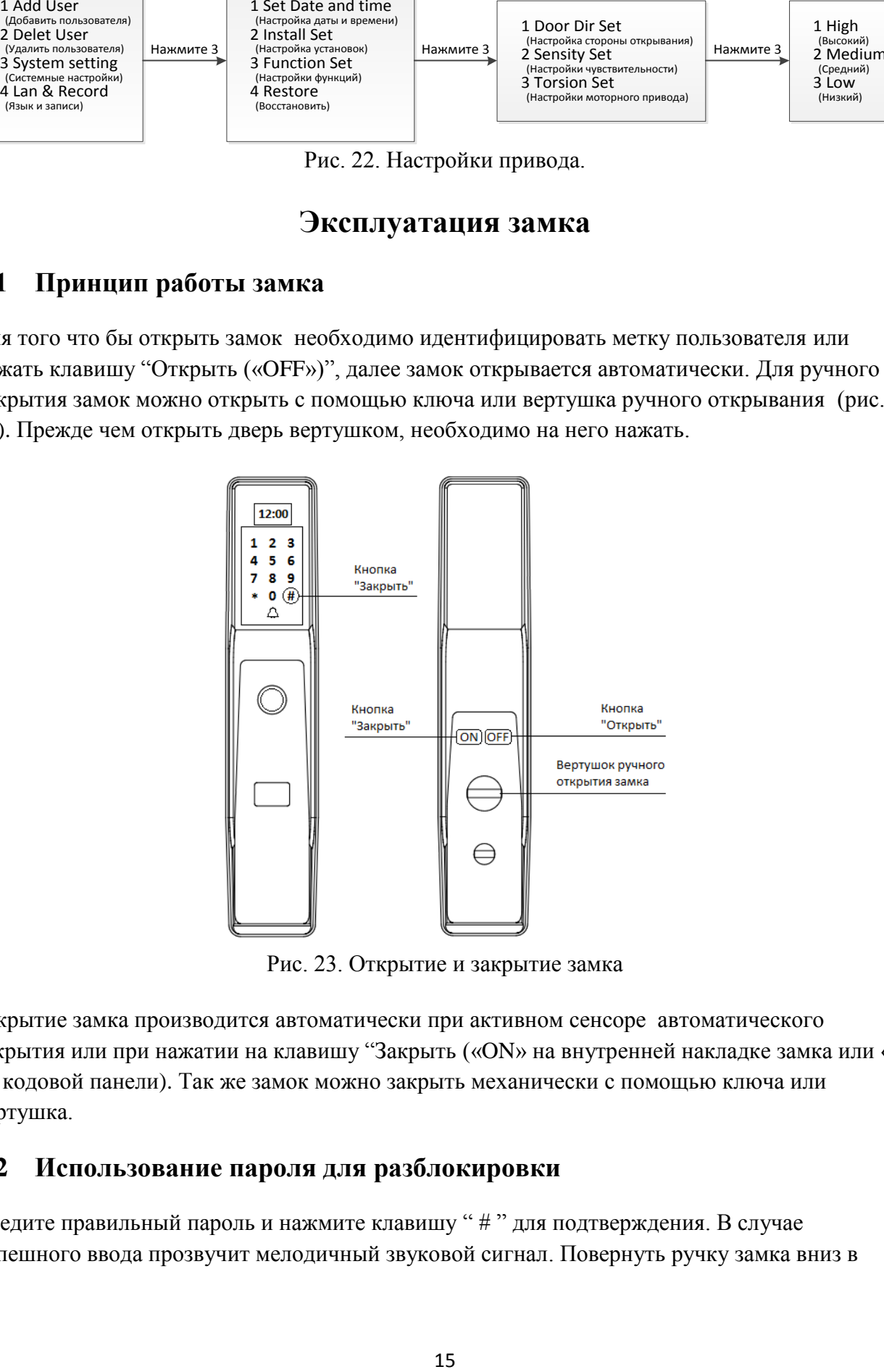

Рис. 23. Открытие и закрытие замка

Закрытие замка производится автоматически при активном сенсоре автоматического закрытия или при нажатии на клавишу "Закрыть («ON» на внутренней накладке замка или «#» на кодовой панели). Так же замок можно закрыть механически с помощью ключа или вертушка.

# **3.2 Использование пароля для разблокировки**

Введите правильный пароль и нажмите клавишу " # " для подтверждения. В случае успешного ввода прозвучит мелодичный звуковой сигнал. Повернуть ручку замка вниз в течении 5 секунд чтобы открыть дверь. Если пароль будет введен не верно, то система замок издаст прерывистый сигнал ,ввод пароля нужно повторить заново.

# **Примечание:**

**Если неверный пароль введен более 5 раз подряд, прозвучит голосовое сообщение " illegal user, illegal invasion, owner has as been informed (незаконный пользователь, незаконное вторжение, владелец был проинформирован)", и на экране появляется надпись " system locked (система заблокирована)". Если замок настроен для выхода в сеть, сообщение будет отправлено на экран компьютера или мобильный телефон пользователя.**

### **3.3 Использование отпечатка пальца для разблокировки**

Прислоните палец к сканеру отпечатка пальца. Если сканирование прошло успешно замок издаст мелодичный звуковой сигнал. Повернуть ручку замка вниз в течении 5 секунд чтобы открыть дверь. Если сканирование пальца завершится неудачно, то система издаст прерывистый звуковой сигнал. Процедуру сканирования необходимо повторить заново.

### **Примечания:**

- **1. Если процесс сканирования отпечатка пальца завершится неудачно более 5 раз подряд, прозвучит голосовое сообщение " illegal user, illegal invasion, owner has as been informed (незаконный пользователь, незаконное вторжение, владелец был проинформирован)", и на экране появляется надпись " system locked (система заблокирована)". Если замок настроен для выхода в сеть, сообщение будет отправлено на экран компьютера или мобильный телефон пользователя.**
- **2. Принцип работы замка при разблокировки RFID аналогичен изложенным выше способам.**

### **3.4 Функция дверного звонка**

Что бы включить дверной звонок разблокируйте клавиатуру и нажмите клавишу с изображением колокольчика (на некоторых прошивках автоматических замков функцию вызова звонка выполняет клавиша «#»). Разблокировка клавиатуры производится одним нажатие на любую клавишу цифровой сенсорной панели.

# **3.5 Системная блокировка**

Если пользователь производит не правильный ввод пароля, отпечатка пальца или карты RFID более 5 раз подряд, замок блокируется на 5 минут. Повторный ввод и сканирование данных возможно после окончания времени блокировки.

### **3.6 Восстановление заводских настроек**

Нажмите и удерживайте встроенную кнопку сброса ,расположенную на внутренней панели замка под крышкой батарейного отсека, услышите прерывистый звуковой сигнал , продолжайте удерживать кнопку до тех пор, пока не прозвучит голосовая подсказка «clear

successfully (удаление завершено)» это означает, что сброс системы прошел успешно и система восстановлен до заводских настроек.

### **Примечание:**

**После восстановления заводских настроек все отпечатки пальцев, пароли, карты RFID будут удалены.**

### **3.7 Контроль низкого заряда батареи**

Если заряд батареи составляет менее 25% , при разблокировке системы будет звучать сообщение "power is insufficient, please replace the battery (недостаточно энергии, пожалуйста замените аккумулятор)". Необходимо произвести зарядку батареи замка.

### **3.8 Использование внешнего аварийного источника питания**

Когда батарея разряжена, вы можете подключить внешний источник питания к USB порту, расположенному на внешней части корпуса замка. Источником питания может выступать внешний аккумулятор для зарядки телефона. Запитать замок можно с помощью кабеля micro USB. Схема автоматического аварийного питания USB осуществляет небольшую подзарядку основного источника питания, до уровня, достаточного для разового открытия замка. Для зарядки требуется около 30 секунд.

#### **Примечание:**

**Внешний microUSB разъём предназначен исключительно для аварийного запитывания замка для разового открывания.**

### **Комплектация и гарантия**

### **4.1 Комплектация**

Замок поставляется в следующей комплектации:

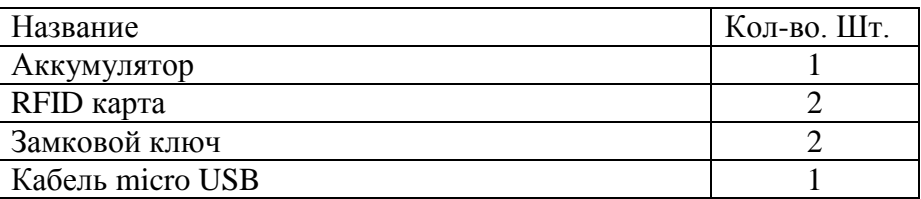

#### **Примечание:**

**Замок считывает RFID карты работают на в частотном диапазоне 13,56Мгц . Дополнительные карты вы можете приобрести в свободной продаже или через официального дилера.**

### **4.2 Гарантийные обязательства**

Гарантийные обязательства завода-изготовителя изложены в основном руководстве по эксплуатации, входящем в комплект поставки двери. Гарантийное обслуживание двери и комплектующих частей осуществляется только работниками ООО «ТОРЭКС», либо

специально обученными монтажными бригадами предприятия-продавца. Замковая система дверей и конструкция дверей ТМ Тогех пригодна для проведения сервисных работ работниками ООО «ТОРЭКС», либо специально обученными монтажными бригадами предприятия-продавца. Выявленные в ходе эксплуатации недостатки замковой системы и комплектующих частей, необходимо устранять на месте эксплуатации двери. Производитель имеет право без предварительного уведомления вносить изменения в изделие, которые не ухудшают его технические характеристики, а являются результатом работ по усовершенствованию его конструкции или технологии производства.